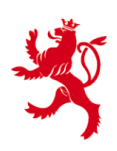

LE GOUVERNEMENT DU GRAND-DUCHÉ DE LUXEMBOURG Administration des contributions directes

## **Guide d'utilisateur pour le système d'envoi de fichiers par OTX**

version du 19 janvier 2016

Pour des raisons de secret fiscal et de protection des données personnelles, l'envoi de fichiers contenant des données fiscales ou personnelles par email est interdit.

Afin d'échanger des fichiers électroniques avec l'Administration des contributions directes (ACD), l'outil One-Time-Exchange (OTX) de l'État peut être utilisé. Cet outil assure une transmission sécurisée des fichiers par un serveur de l'Etat.

Avant de pouvoir adresser par OTX un fichier électronique à l'ACD, vous devez disposer au préalable d'une invitation de chargement de fichier. Cette invitation se présente sous forme d'email contenant un lien vers le serveur OTX de l'État.

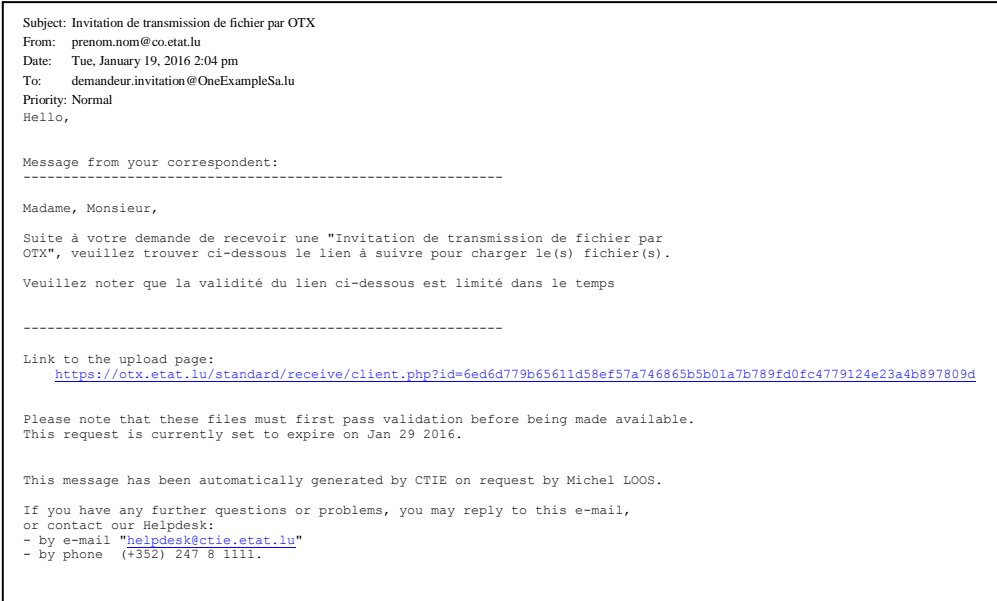

Pour recevoir une telle invitation, vous devez contacter un agent de l'ACD. Le bureau ou la personne à contacter dépend du fichier que vous souhaitez déposer. Veuillez vous référer aux explications fournies dans la procédure relative au fichier en question :

[Remise de notifications «](http://www.impotsdirects.public.lu/) Stock options »

Suite à votre prise de contact, un agent de l'ACD vous adressera par email une invitation de chargement de fichier moyennant l'outil OTX.

**Attention : la validité de cette invitation est limitée dans le temps. Veuillez donc demander l'invitation de chargement de fichier que lorsque vous êtes prêt à envoyer le fichier. Le délai de validité vous est communiqué en bas de l'invitation.**

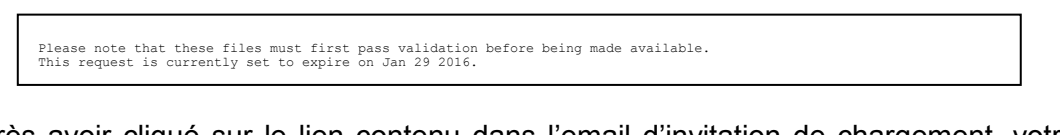

Après avoir cliqué sur le lien contenu dans l'email d'invitation de chargement, votre navigateur Internet vous mènera sur le serveur OTX de l'État.

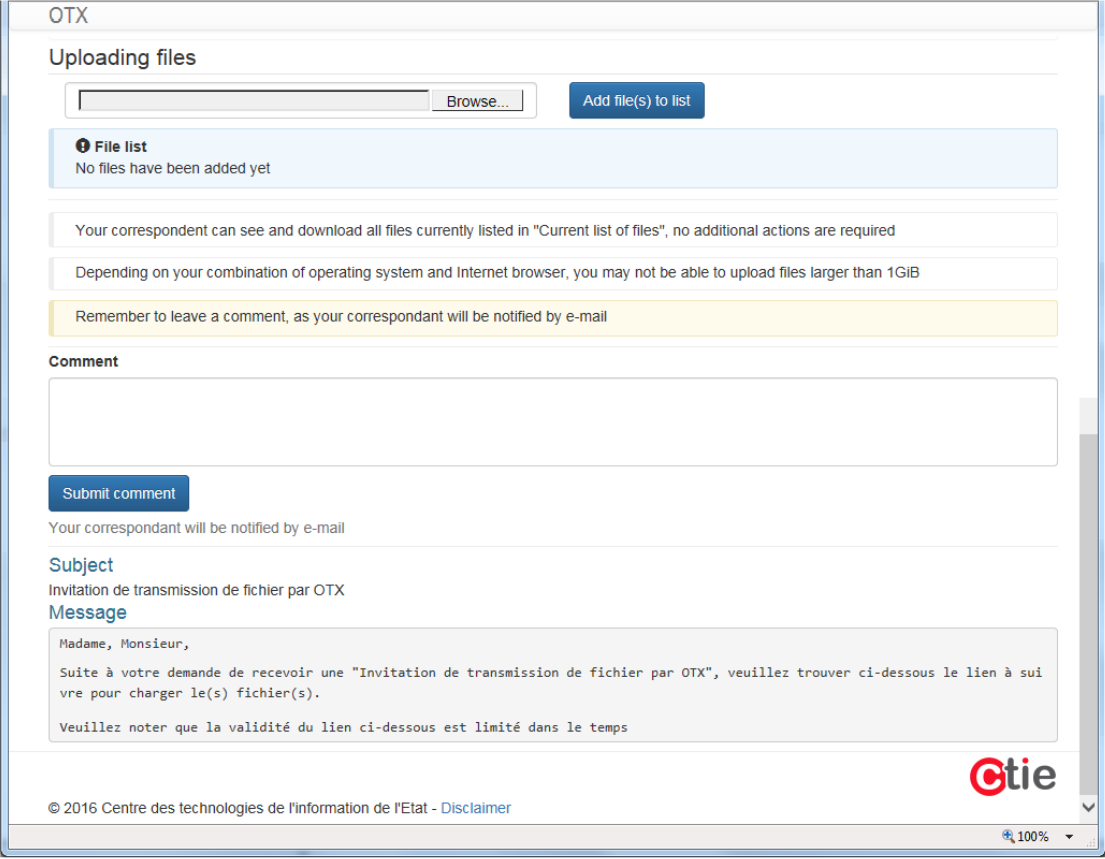

Le texte de l'invitation de chargement qui vous avait été adressée est repris en bas de la page.

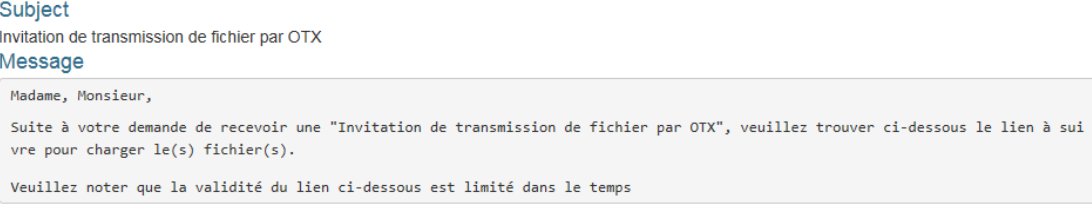

La partie supérieure de la page « Uploading files » vous permet de sélectionner sur le disque de votre ordinateur le fichier que vous souhaitez transmettre à l'ACD.

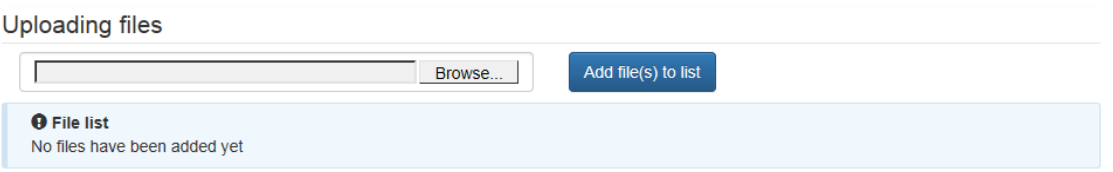

À cette fin, veuillez cliquer sur le bouton « Browse ». Le système d'exploitation de votre ordinateur vous ouvre alors une fenêtre vous permettant de sélectionner un fichier.

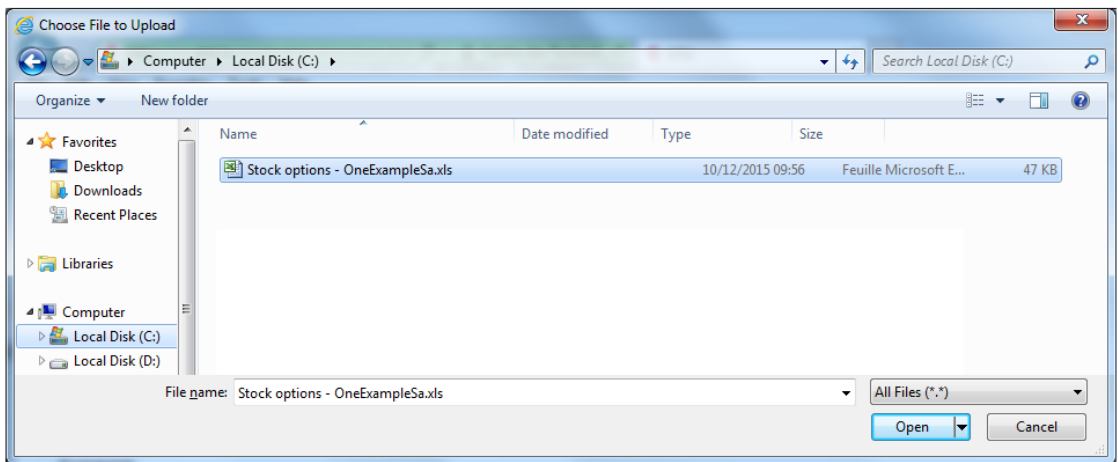

Sélectionnez le fichier souhaité et cliquez sur « Open ».

Vous revenez à la page OTX et vous voyez que le chemin d'accès vers le fichier que vous venez de sélectionner a été repris.

Uploading files

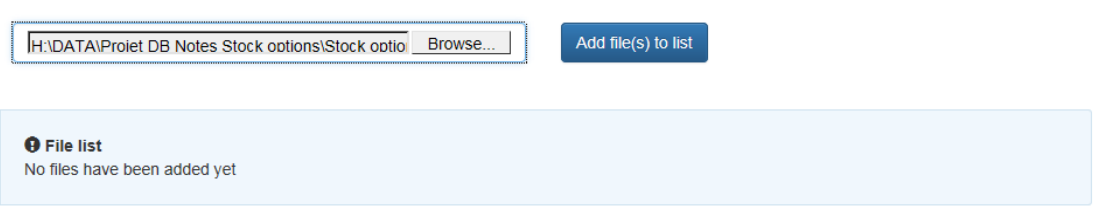

Pour rajouter le fichier ainsi sélectionné à la liste, il faut cliquer sur le bouton « Add file(s) to list ».

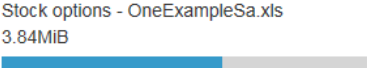

Vous verrez, dépendent de la taille de votre fichier pendent un laps de temps plus ou moins élevé une fenêtre de progression de téléchargement avant de revenir sur le page OTX.

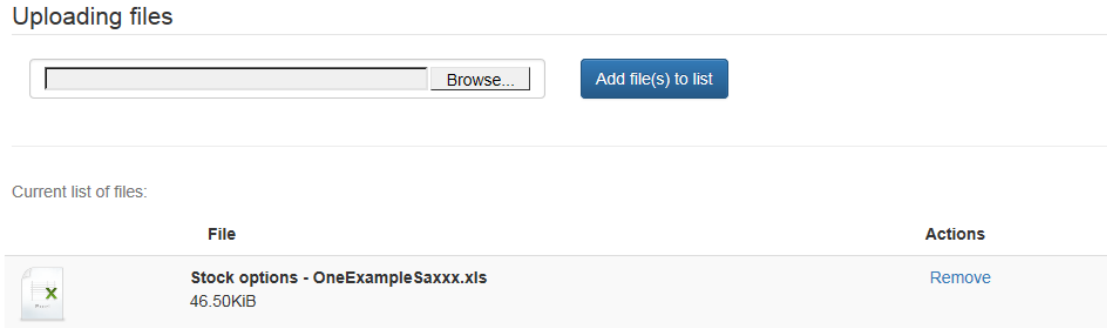

Dès maintenant, votre fichier a été définitivement transmis.

Si vous souhaitiez transmettre plusieurs fichiers, vous pouvez continuer par cliquer sur le bouton « Browse » pour sélectionner un autre fichier et ensuite de nouveau sur « Add file(s) to list » pour le transmettre. En cas de besoin, répétez ces étapes autant de fois que vous souhaitez transmettre de fichiers.

Dans la partie du milieu de la page, vous pouvez facultativement formuler un texte à l'adresse de l'ACD.

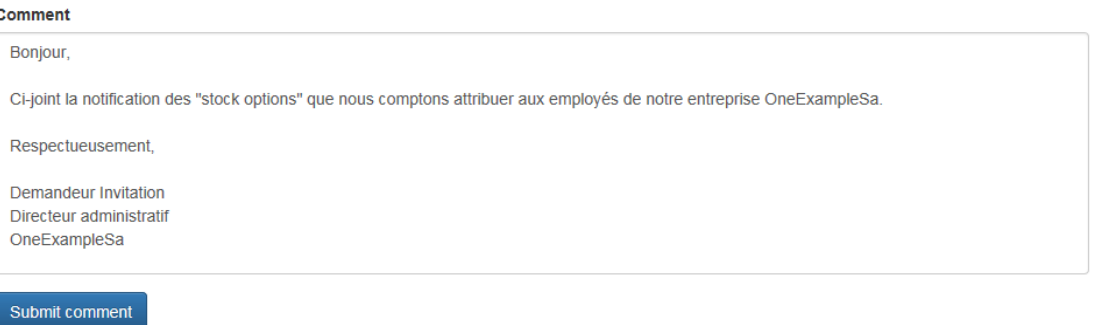

Après avoir cliqué sur « Submit comment », votre texte sera repris et horodaté.

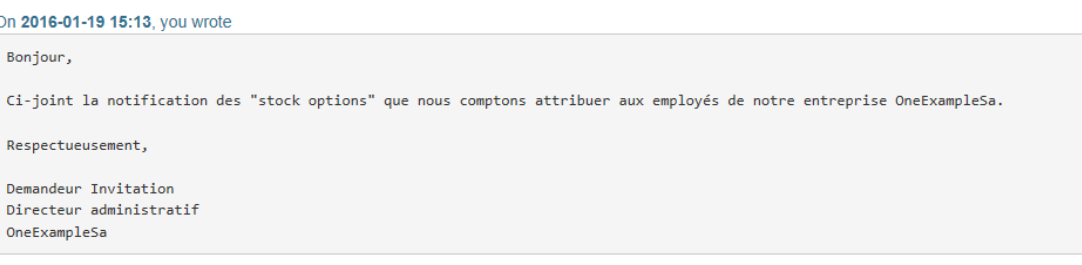